## **Procedimentos para impressão do DAE**

1. Acesse o site [www.sefaz.ba.gov.br](http://www.sefaz.ba.gov.br/) e clique no canal "**Inspetoria Eletrônica**".

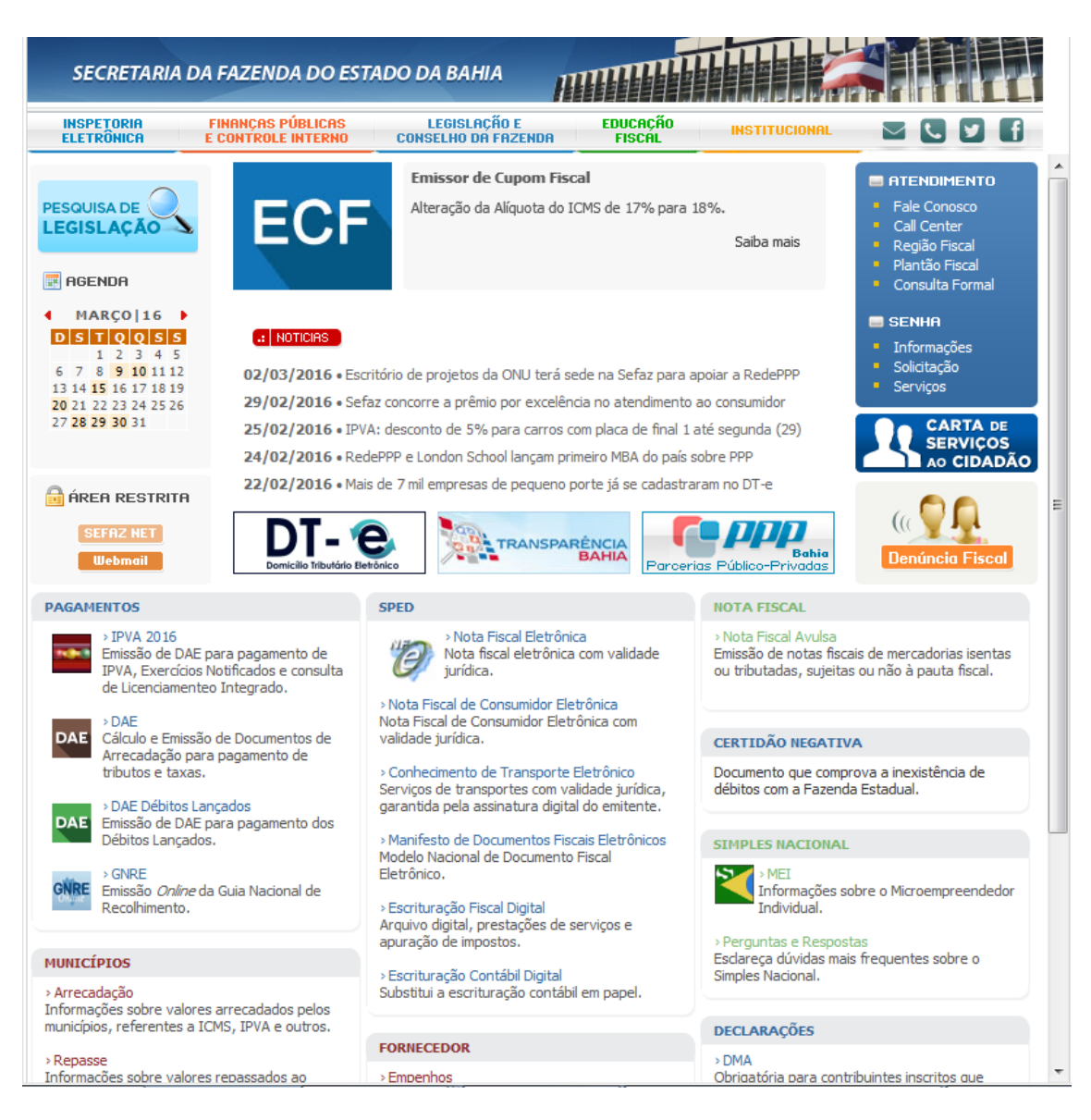

2. No canal Inspetoria Eletrônica acesse a aba "**ITD|Taxas|FEASPOL**". Em seguida, clique no link "**Cálculo e Emissão de DAE**" na Categoria "**ITD E TAXAS**"**.**

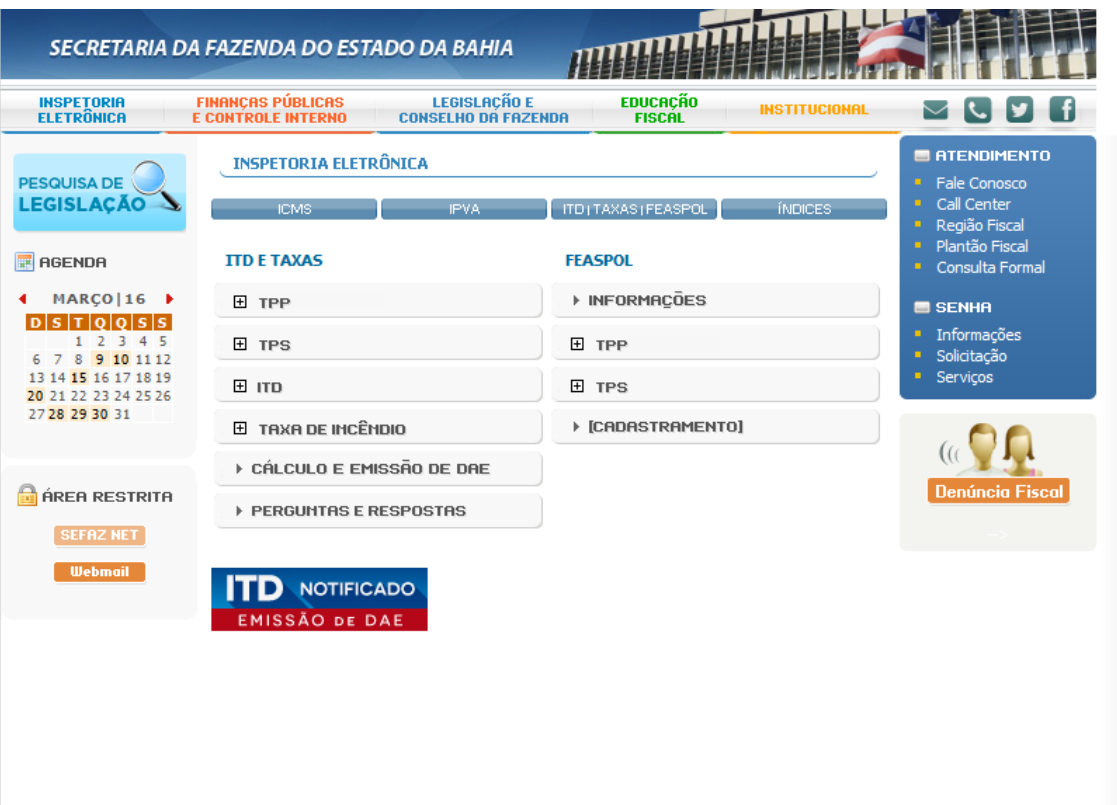

SEFAZ - 2ª Avenida nº 260 - CEP 41.745-003, CAB, Salvador | BAHIA - CNPJ 13.937.073/0001-56

3. No sistema de emissão de DAE, na opção "**ITD/TAXAS**", selecione a opção "**2353 – TPS SECRETARIA DA FAZENDA**".

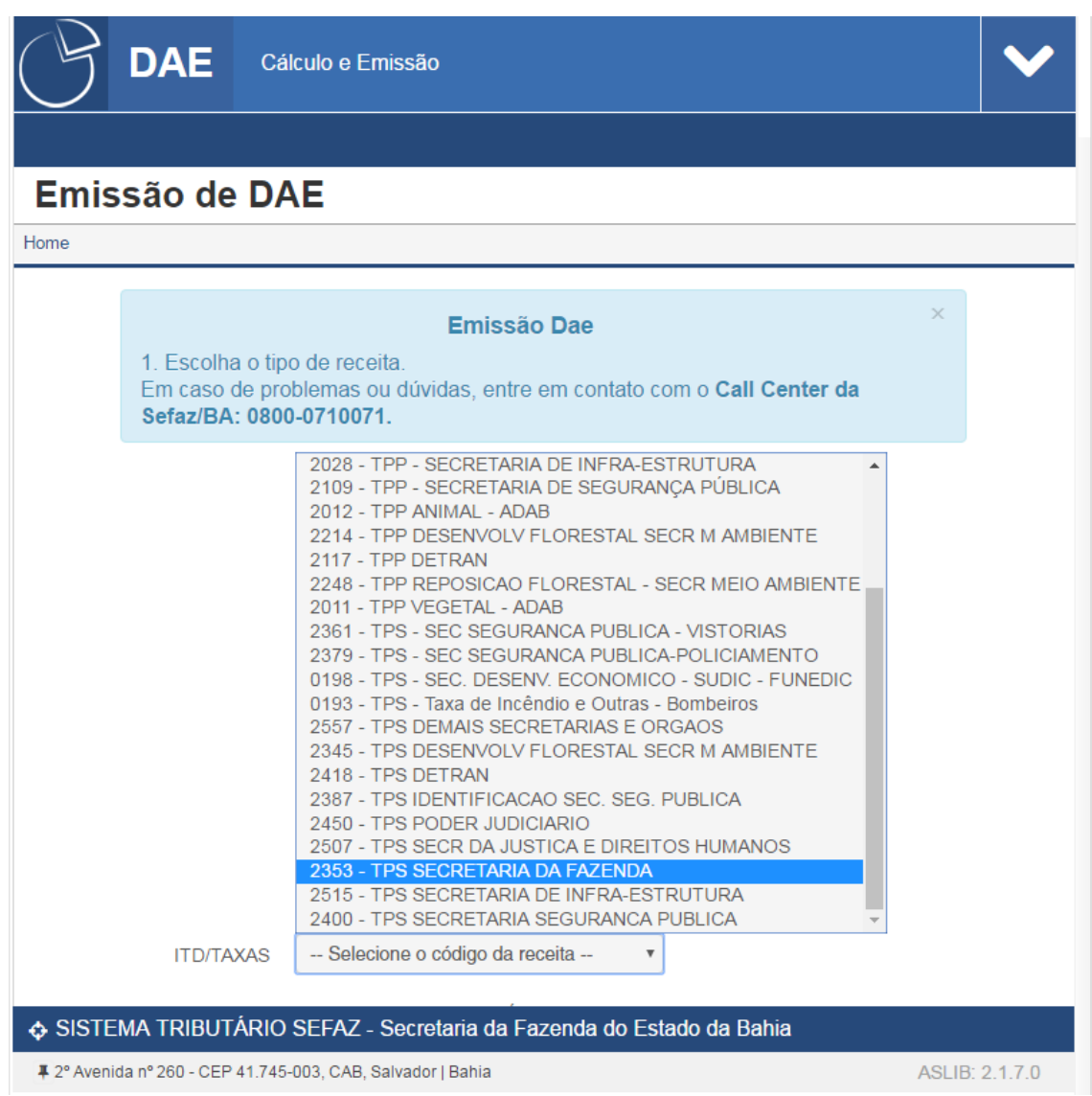

4. Na próxima página, marque a opção "**Contribuinte ICMS**".

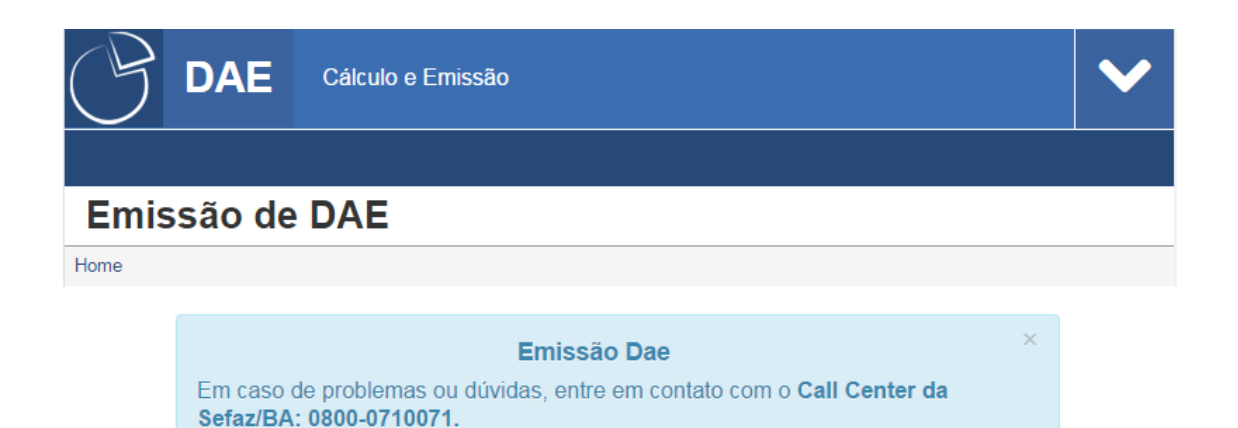

SISTEMA TRIBUTÁRIO SEFAZ - Secretaria da Fazenda do Estado da Bahia

# 2º Avenida nº 260 - CEP 41.745-003, CAB, Salvador | Bahia

ASLIB: 2.1.7.0

5. Após a seleção, na página apresentada, preencha corretamente os campos.

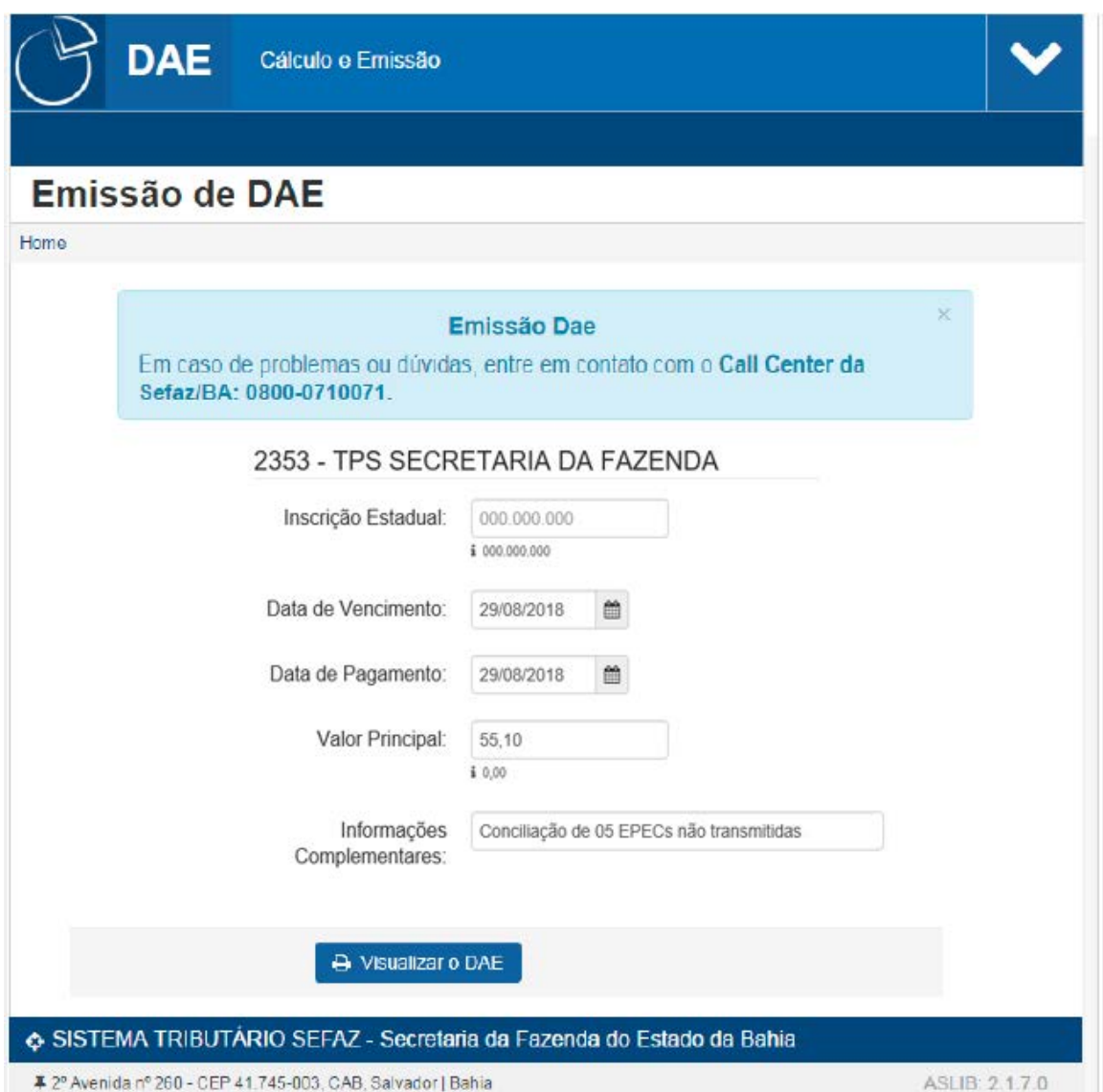

Obs: No campo "**Informações complementares**" informe a quantidade de documentos a serem conciliados.